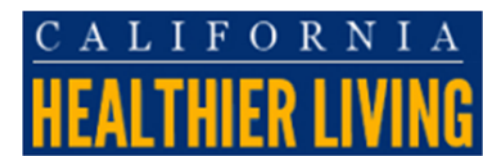

## **ADDING WORKSHOPS TO THE CALIFORNIA HEALTHIER LIVING WEBSITE**

Log in to the back end of the website by visiting: https://www.cahealthierliving.org/healthy

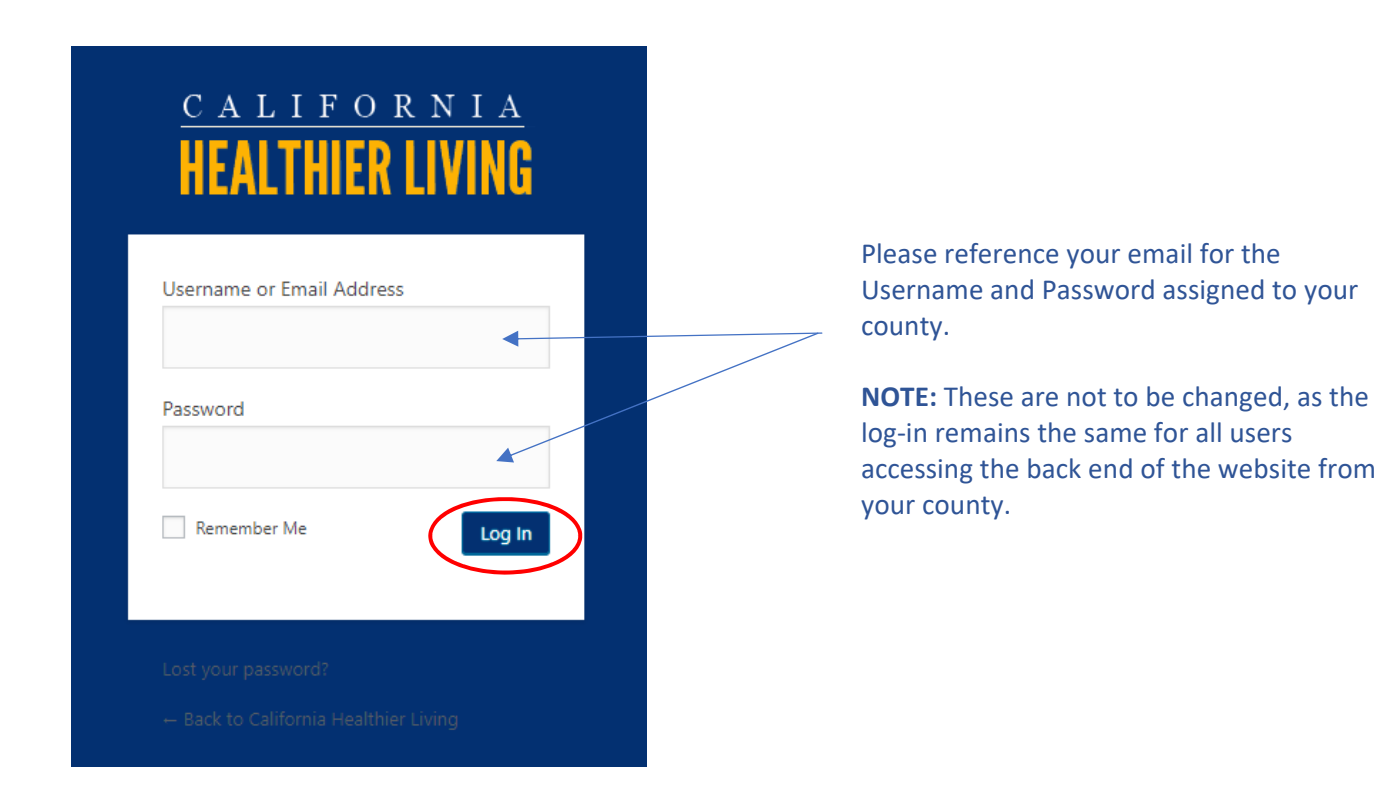

**Once you enter the Username and Password, click "Log In" (circled in red) and your screen should look like this:** 

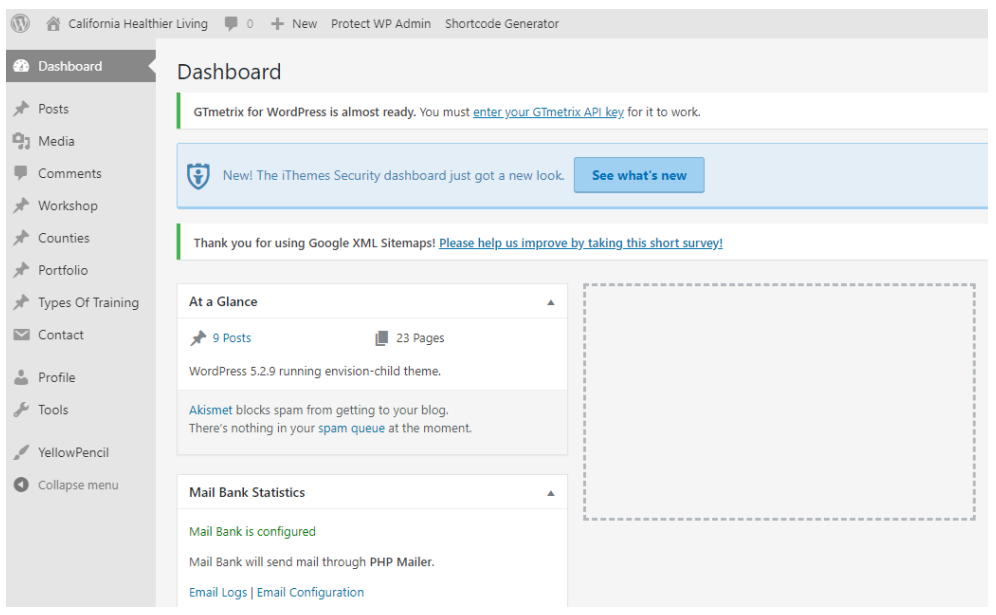

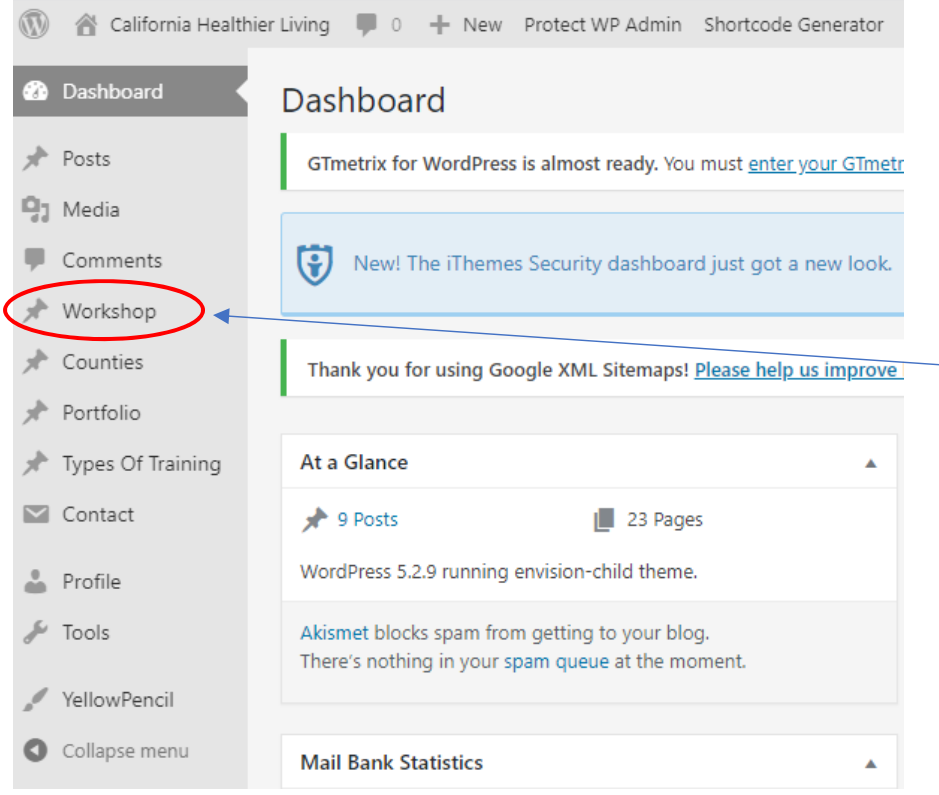

With your mouse, hover over "Workshop" in the menu on the left side of your screen

It will expand a sub‐menu that shows two options: "Workshop" and "Add New Workshop."

**Click on "Add New Workshop."**

## **Once you click "Add New Workshop" your screen should look like this:**

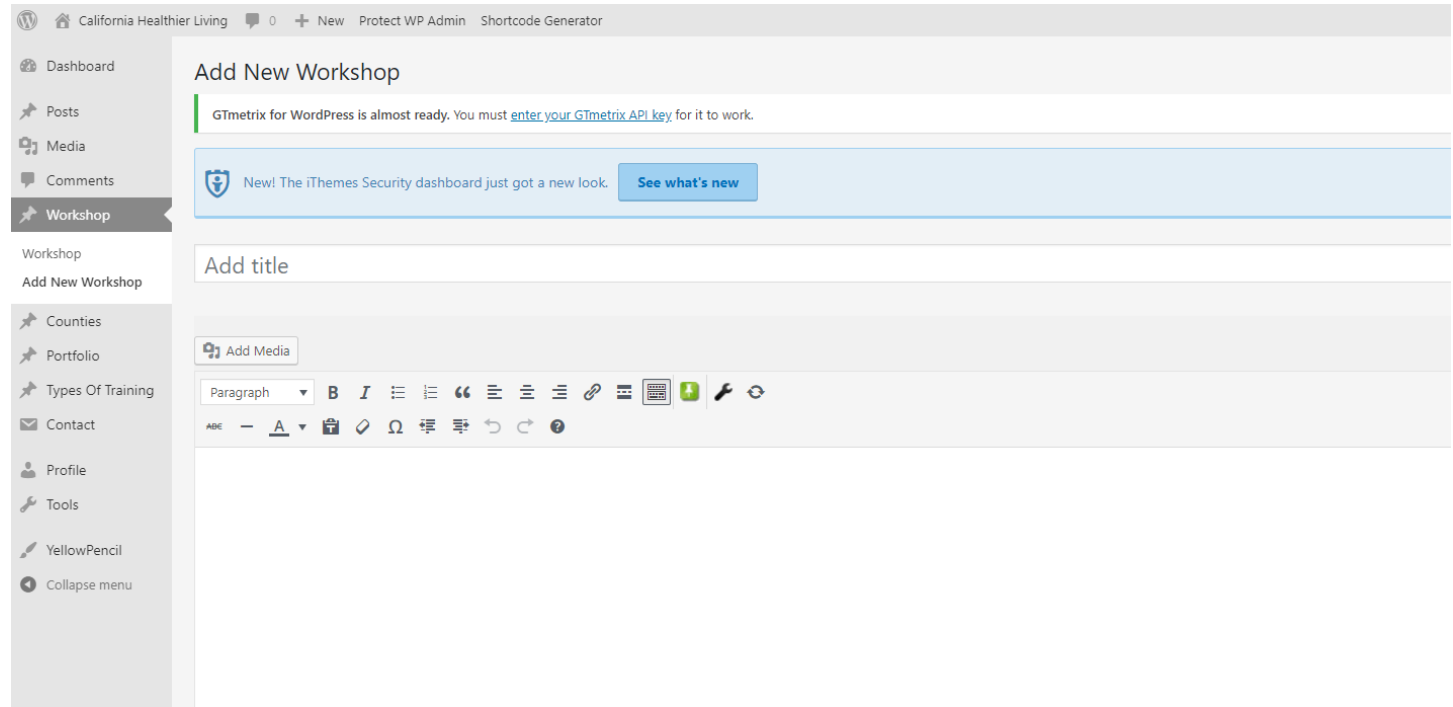

**There are a total of 11 fields of information that are REQUIRED and four that are** *optional***. The next steps will walk you through entering information for each of these.** 

**1. Workshop Title (Required):** The first field you should see at the top of the screen should say "Add title." This is where you will insert the title of your workshop (e.g., Chronic Disease Self-Management Program; A Matter of Balance, etc.)

**PRO TIP:** If you anticipate entering more than 1 workshop of the same program on your page, add an additional identifying piece of information such as the site name or class number (e.g., Chronic Disease Self-Management Program – ABC Senior Center; A Matter of Balance – Group 1, etc.)

**ENTERING A REMOTE WORKSHOP?** If so, you may want to make it clear in the title, so the participant isn't mis-led by the address listed in the posting.

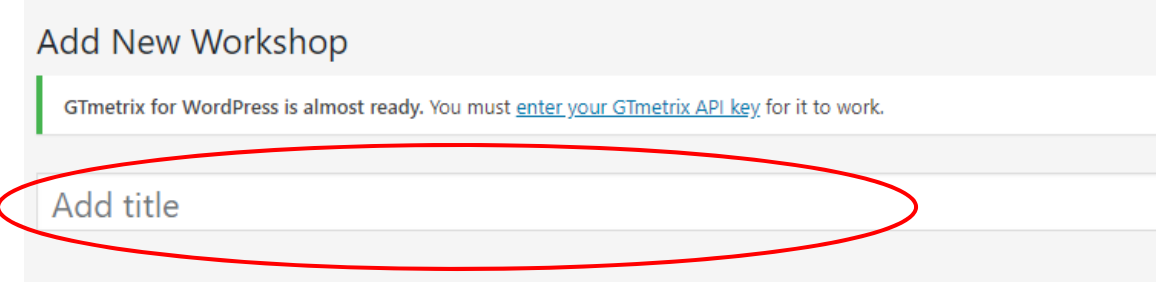

**2. Program Description (Optional):** Though this box is not labeled, it is a space that you can use to type in information about your workshop such as the full workshop schedule, technology or materials that will be needed, etc.

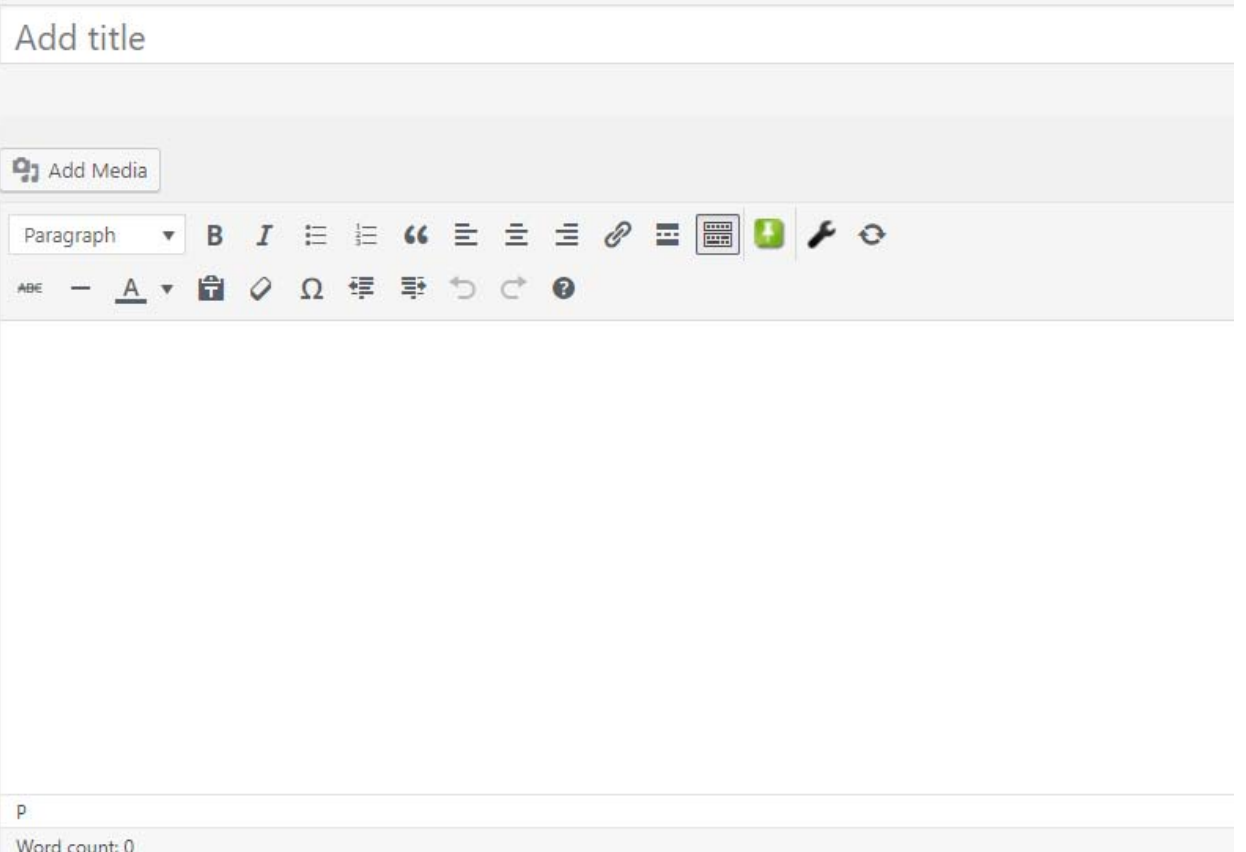

**3. County (Required):** In order for the workshop to post specifically to your county's page, you will need to scroll down to find your county and click the check box next to the county name. For instance, if I want to ensure the workshop posts to the Los Angeles page, I will make sure the box next to "Los Angeles" is checked off as follows:

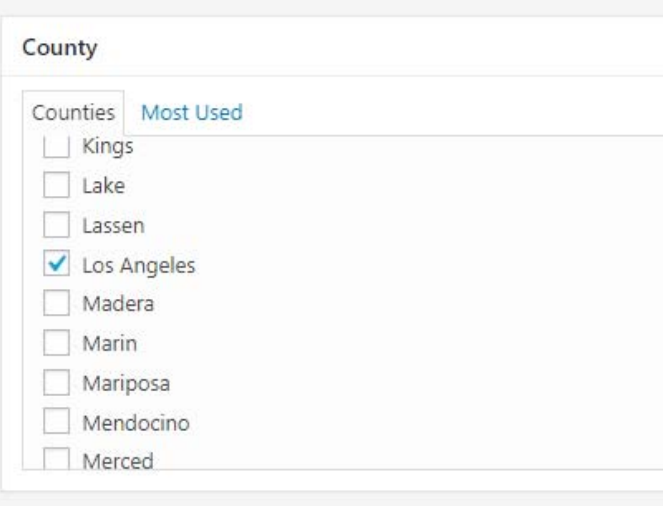

**4. Listing Media (Optional):** If you would like to include images, logos, a YouTube video link, etc. in your posting, you will use this section to upload the image or video link:

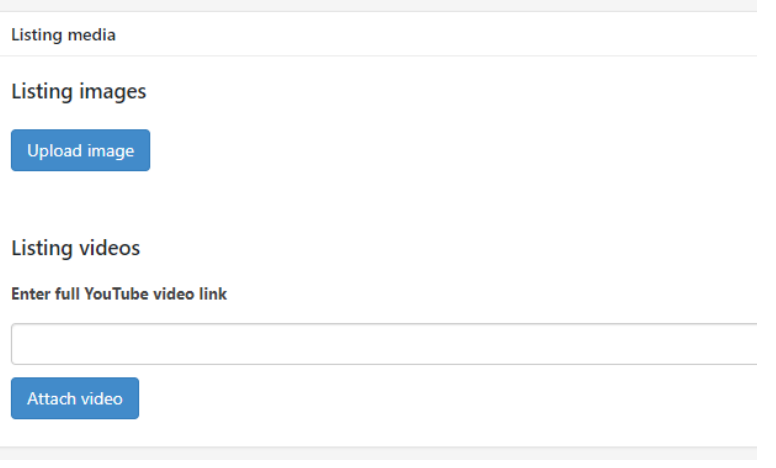

- **5. Locations (Required):** Enter the physical address of the site the workshop will take place at. This enables individuals to also find your workshop via the locator search. There are a couple of steps to entering your workshop location:
	- **Enter the workshop location's street address** 
		- o Country
		- o State
		- o Address
		- o City
		- o Zip code

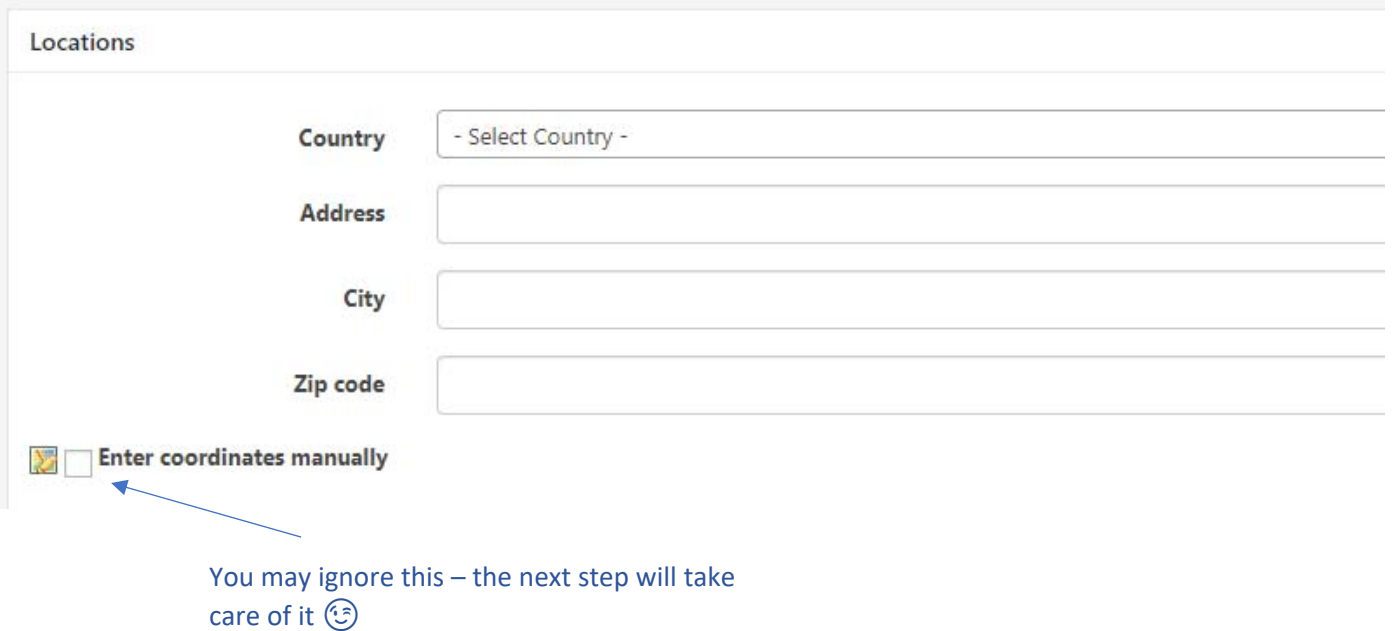

**Click the button that says, "Generate on google map" (circled below in red)** 

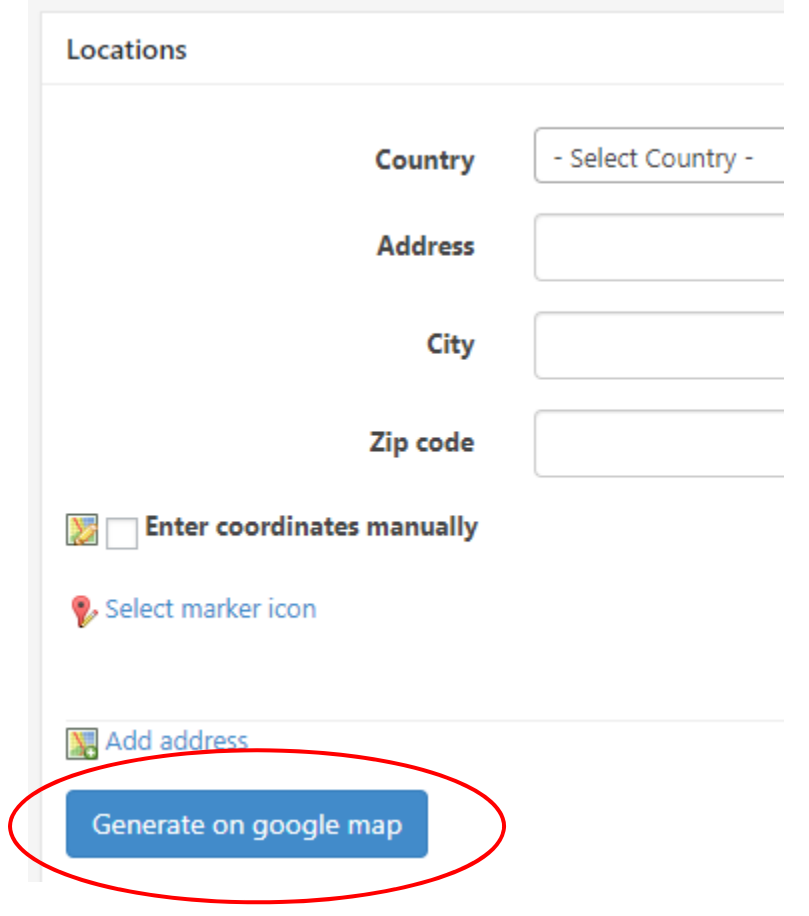

**ENTERING A REMOTE WORKSHOP? No problem! We've found it best to insert the address of your agency/organization and make clear in the title and/or description that this is a remote workshop.** 

**6. Workshop Start/End Date (Required):** Do you have a start and end date assigned to your workshop? Are you building an interest list before setting the dates? We have options for both! In this step, select one of the options you see below: "Class/Waitlisted Class" OR "Enter Start Date and End date"

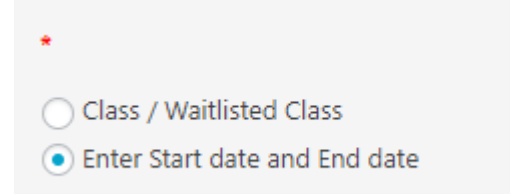

**IF YOU SELECT "ENTER START DATE AND END DATE," look immediately above these buttons where you'll see fields for entering "Workshop Start date" and "Workshop End date" (these fields will be hidden if you clicked "Class/Waitlisted Class":** 

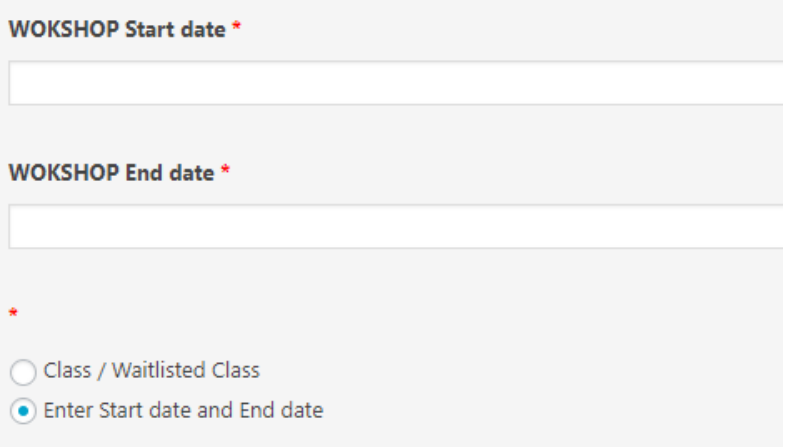

**7. Workshop Start/End Time (Required):** Use the dropdown menus to select the Start and End Times for your workshop:

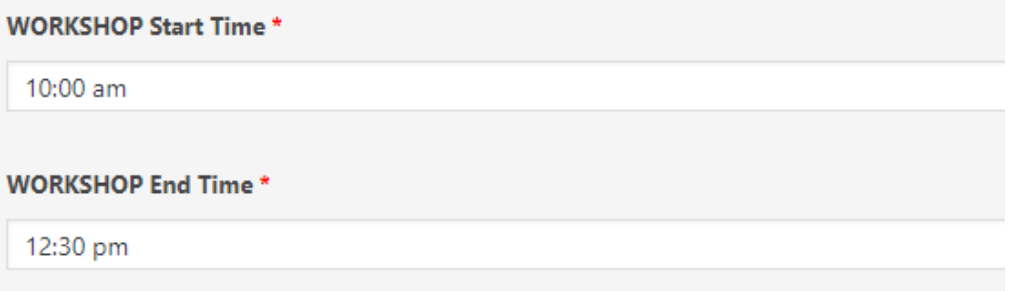

**8. Language (Required):** What language will the workshop be offered in?

Language<sup>\*</sup>

**9. Workshop Contact – Name (Required):** Who should an individual contact if they have questions about the workshop?

**Workshop Contact - Name \*** 

**10. Workshop Contact – Agency (Required):** What agency does the workshop contact work for?

**Workshop Contact - Agency \*** 

**11. Workshop Contact – Phone (Required):** What phone number can the Workshop Contact be reached at?

**Workshop Contact - Phone \*** 

**12. Workshop Contact – Email Address (Required):** What email address can the Workshop Contact be reached at?

**Workshop Contact - Email Address \*** 

**13. County Coordinator – Name (Optional):** Does your County have a central coordinator in charge of its evidence-based programs? If not, leave this blank.

**County Coordinator - Name** 

**14. County Coordinator – Email Address (Optional):** If you've listed a County Coordinator Name, you may also want to include their email address. If not, leave this blank.

**County Coordinator - Email Address** 

**15. Workshop Type (Required):** Use the dropdown menu to select the type of evidence-based program you are listing.

**NOTE:** Only programs that have been approved by the California Department of Aging for implementation using Older Americans Act funding may be listed on this website.

If you do not see the program you are looking for, please contact healthierliving staff@picf.org.

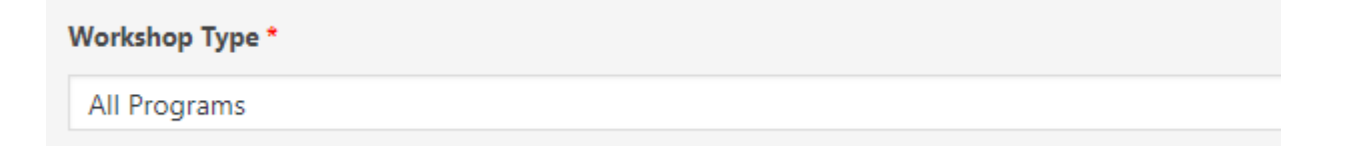

**Once you have entered all required information, scroll all the way back to the top of the page and find the "Post Expirator" box on the right-hand side. The "Post Expirator" allows you to indicate a date and time when the workshop will automatically "drop off" of the website. This feature keeps you from having to log in to the website to delete the workshop once it's completed.** 

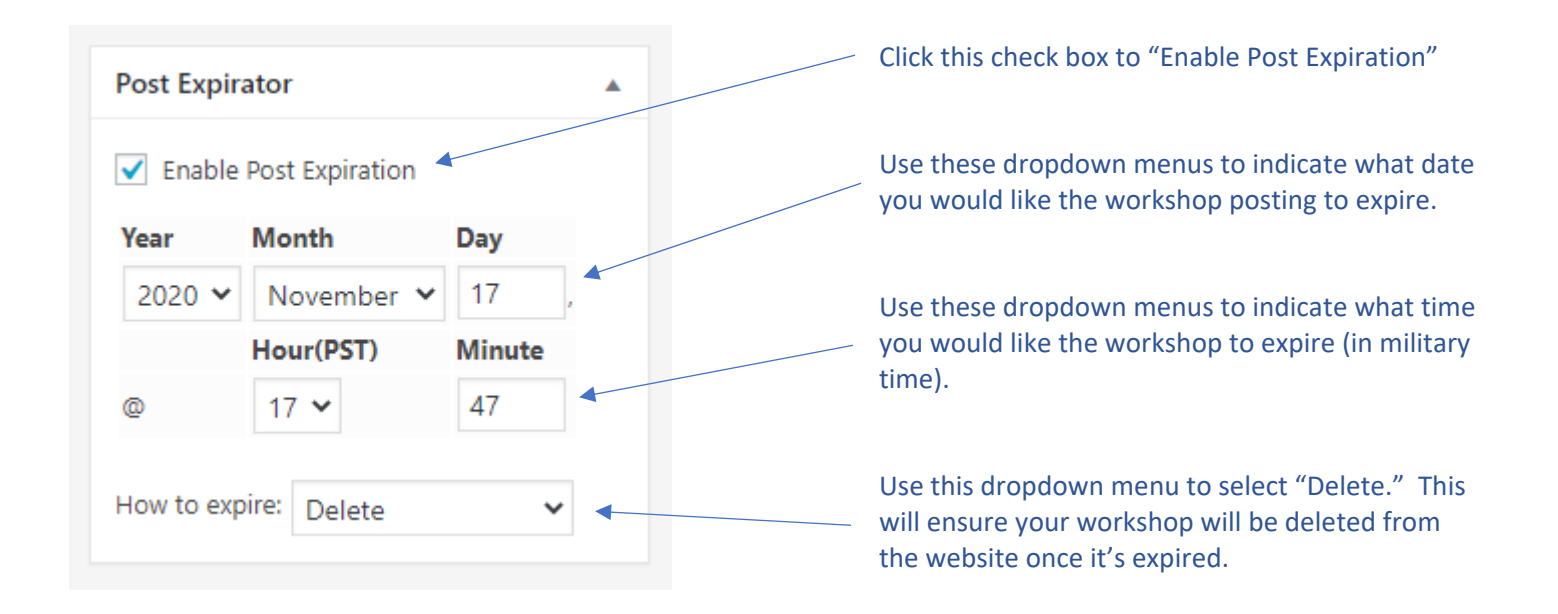

## **After you have completed those steps, click "Publish"!**

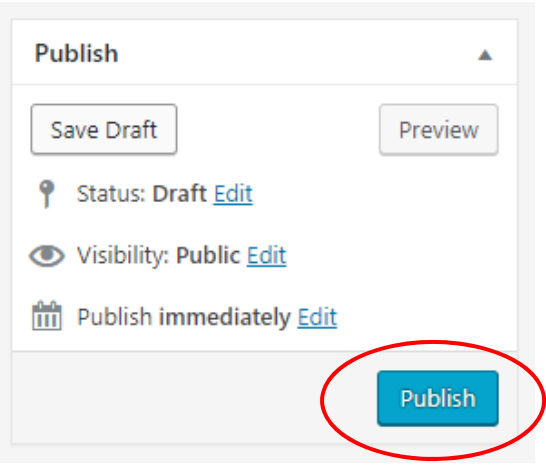

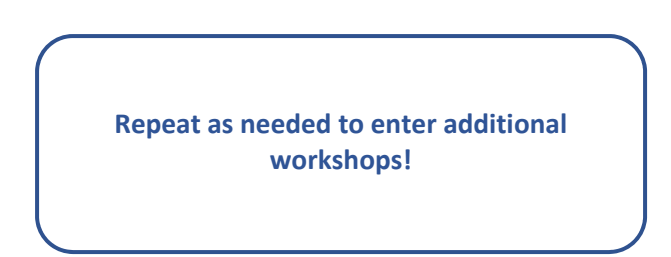